## **Using the Set Up Assistant**

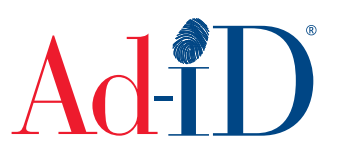

To create a code, you must first have a group, prefix and account set up and associated to each other. This document will provide instructions on using the set up assistant to create a new group, prefix and account.

If you are a new user that has not yet created a log in, you will first need to create a user profile here: https://app.ad-id.org/user/register.

The set up assistant can be used to do the complete set up for a new advertiser, such as when an agency needs to set up a new client on Ad-ID. If you need to complete a set up involving an existing group, prefix or account, the set up assistant cannot be used.

**1.** Click on the Create menu in the top navigation and choose Set Up Assistant.

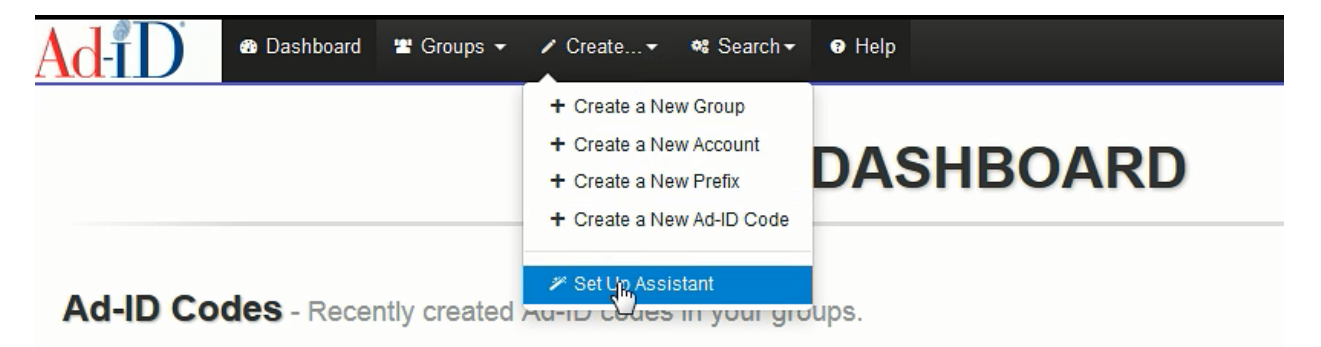

**2.** If the company for which the account is being created is a 501(c)(3) non-profit, select Yes and you will be directed to our website with more information on that process. If the company is not a 501(c)(3) non-profit, leave the default selection of No and Continue.

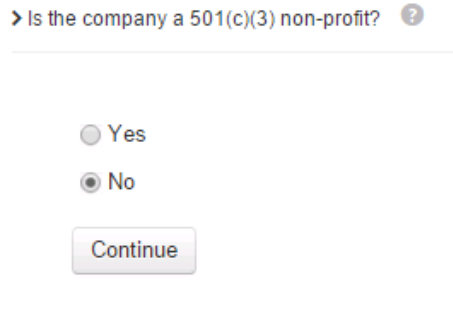

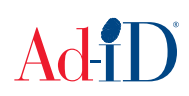

**3.** Enter the name of the group.

Invite others to this group.

- a. Groups are used as a security mechanism and act as a container for prefixes, accounts, codes and users.
- b. The group name can be any label and usually includes the advertiser name, agency name or combination of both so that users can easily identify what the group is for.

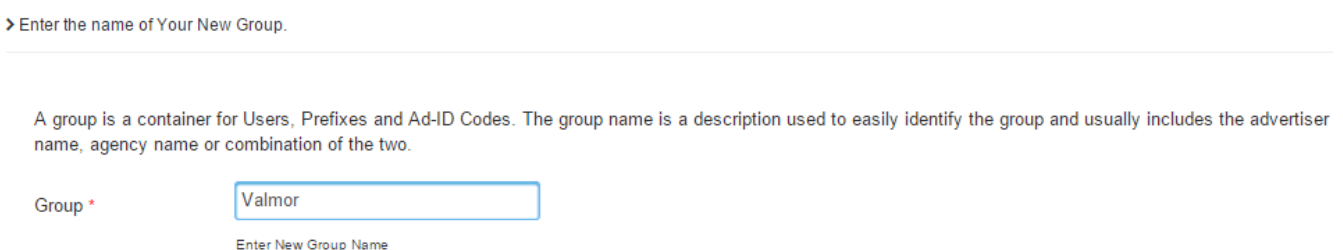

**4.** You may enter emails to allow others to access this group once the set up is completed. You are not required to complete this section and may add other users later. Click on Continue.

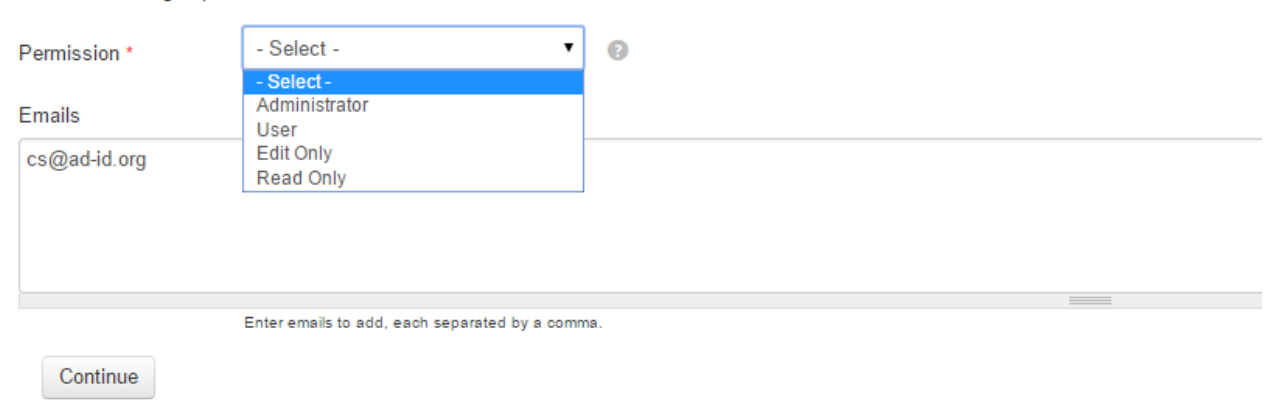

**Note:** At any point during the set up assistant, you may select the Save button to save the information you have already entered in the assistant. This will allow you to retrieve the information later if you have to leave the assistant.

To retrieve the information later, go to the Create menu and select Set Up Assistant. Click on Continue on the 501(c)(3) page (per step 2 above), then select the Retrieve button at the bottom right. This will bring you to the last page you left off at and the information you had previously entered will be used.

Only one set up can be saved at a time. It will only save the most recent set up that you requested to save.

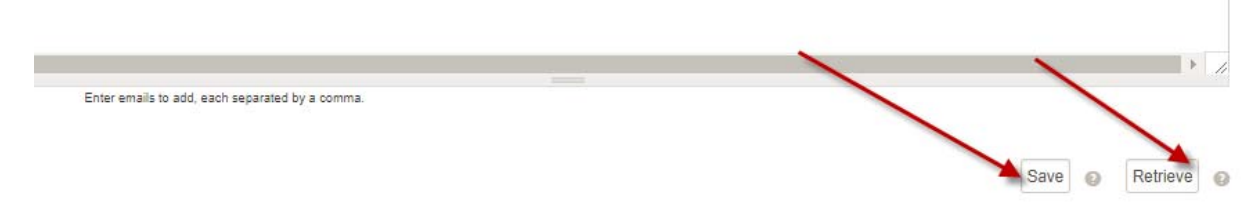

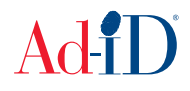

- **5.** On the next screen, enter a 4-character prefix which can be alpha-numeric, however cannot start with zero. If the prefix is taken, the system will provide alternative prefixes to choose from, which you can click on to select. You can also use the Auto Suggest button to find an available prefix.
	- a. A prefix is a 4-character identifier licensed to a company and used at the beginning of each Ad-ID code.

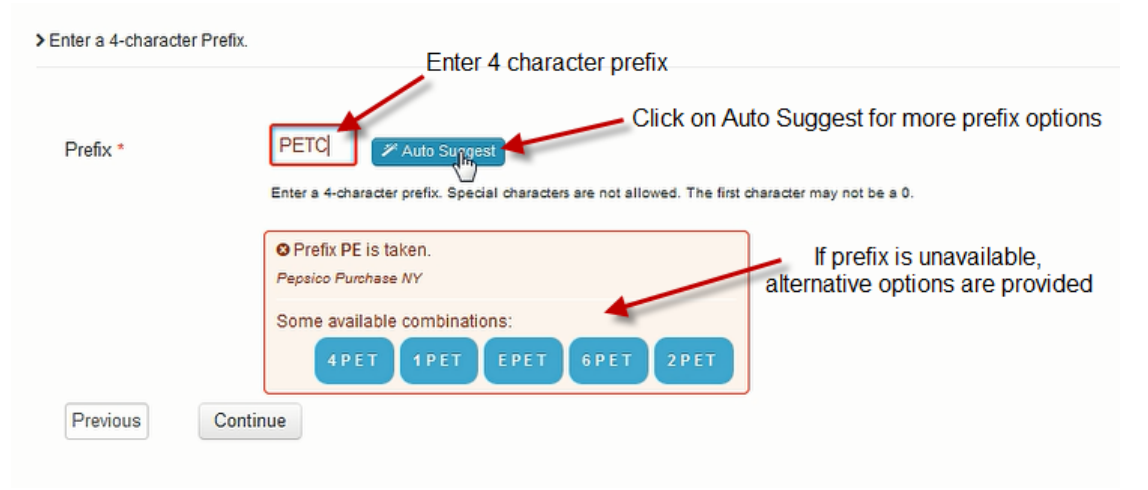

**6.** Once a prefix is selected, click on Continue.

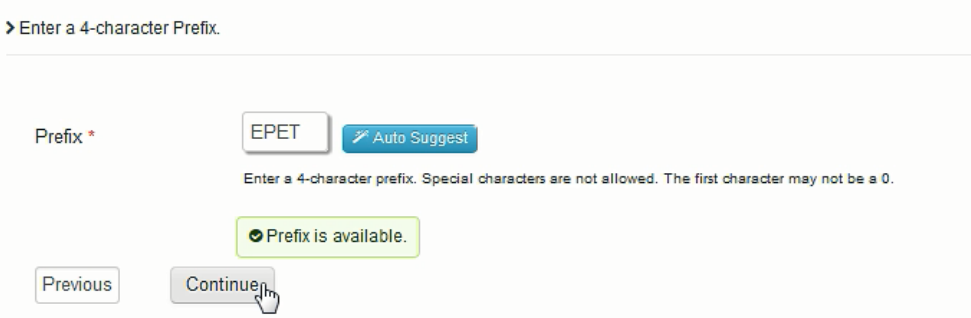

- **7.** Choose the code format which determines how the characters after the prefix will be generated.
	- a. 4 digit code: starts at 0001 and counts up sequentially. Most common option.
	- b. 1 digit year + 3 digit code: includes the last digit of the current year in the first character after the prefix.
	- c. 3 digit code + 1 digit year: includes the last digit of the current year in the fourth character after the prefix.
	- d. Custom 4: requires the user to type in the 4 characters after the prefix
	- e. Custom 7: requires the user to type in all 7 characters after the prefix

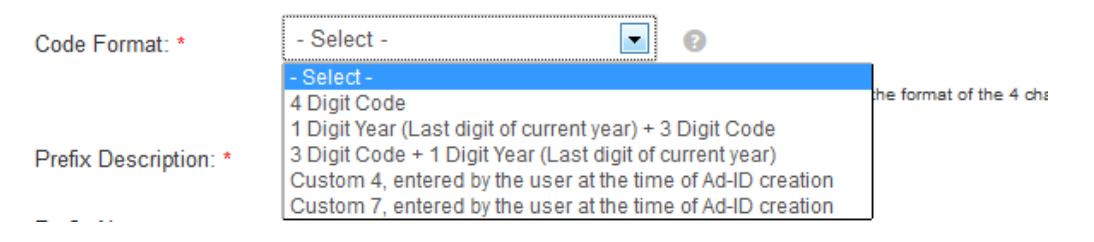

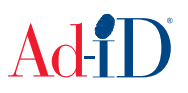

**8.** Enter the prefix description which describes what the prefix is for and is typically the name of the advertiser or a specific brand or product. The prefix note is for additional descriptive information and is only required when custom 4 or 7 code format is selected. Click on Continue.

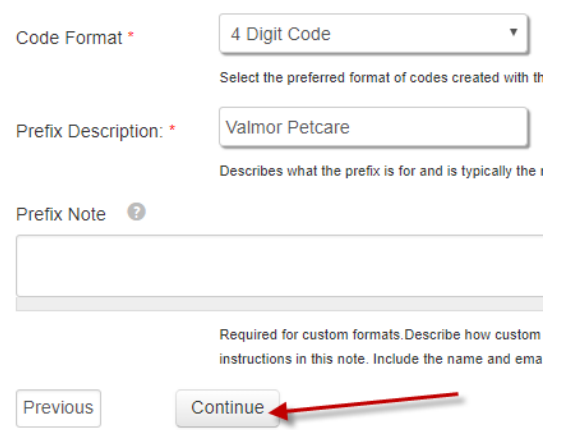

- **9.** Determine if the prefix will be locked or unlocked.
	- a. An unlocked prefix is licensed to an agent, such as an advertising agency, and is not associated to a Parent company. Unlocked prefixes can be used to create codes for multiple advertisers who do not have a locked prefix. Check the box to create an unlocked prefix.

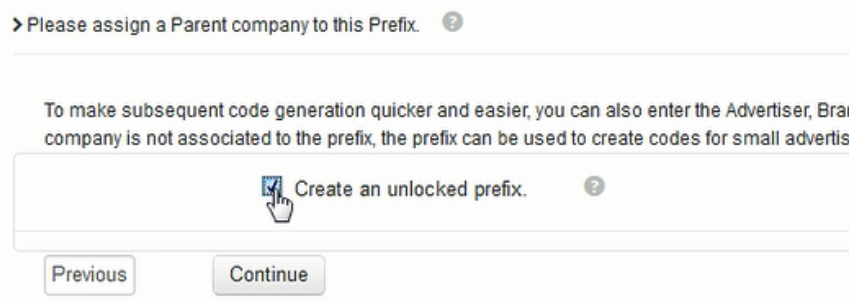

b. Locked prefixes are the most common and are associated to a Parent company and the prefix can be used only for that Parent company. Use the Search or Look-up to find the appropriate Parent.

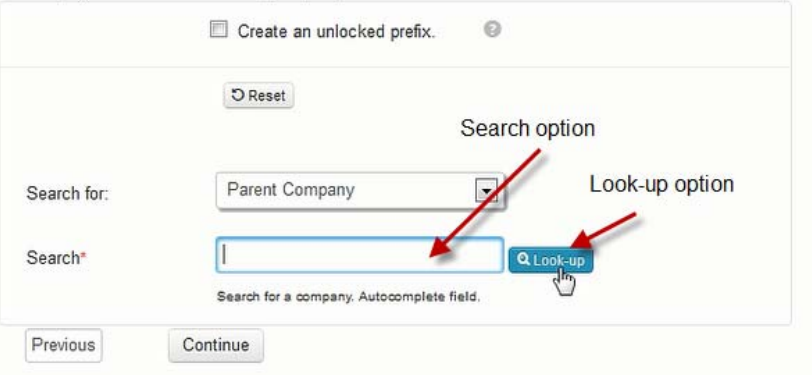

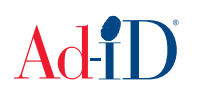

**10.** For locked prefixes, you may choose an Advertiser, Brand and Product to associate to the prefix, but it is not required. If you associate the prefix down to a certain level, the fields will auto-populate during code creation. Click on Continue to move to the next step.

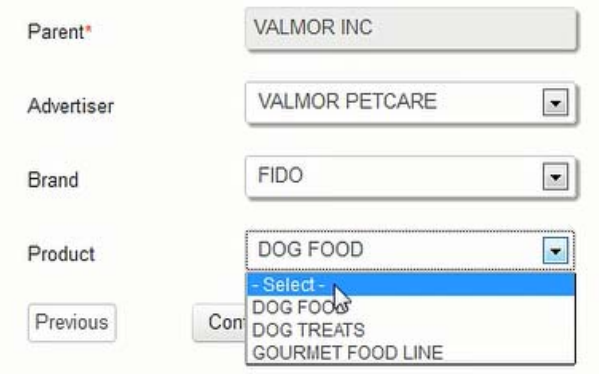

- **11.** Enter the account name.
	- a. Accounts are used to purchase credits to create codes.
	- b. The account name can be any label and is usually the advertiser name, agency name or combination of both to describe what the account is for.

> Enter the name of the new Account you want to create.

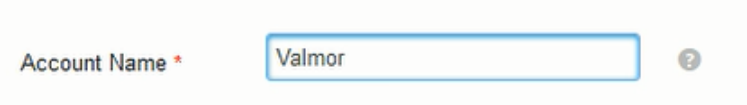

**12.** Choose if you want to use or edit the information from your user profile for the billing info or if you'd like to enter all new information. Then click Continue.

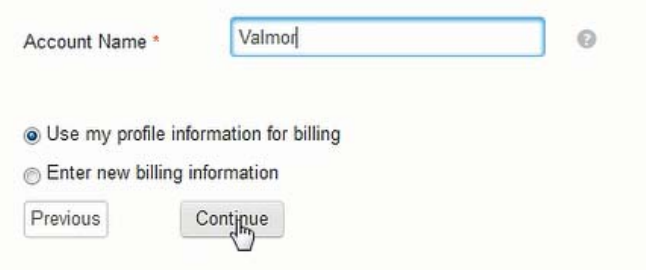

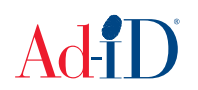

- **13.** If you chose to use your profile, the billing information will be populated and you can edit as necessary. Click on Continue.
	- a. The invoice memo allows you to enter data that is required to be on all invoices. For example, if a vendor # is required on each invoice.
	- b. The invoice note allows you to enter additional descriptive information to be displayed on the invoice for the current purchase. For example, "Purchase covers 2 codes."
	- c. At least one email must be provided to receive invoices and statements. Multiple email addresses may be entered, separated by a comma.

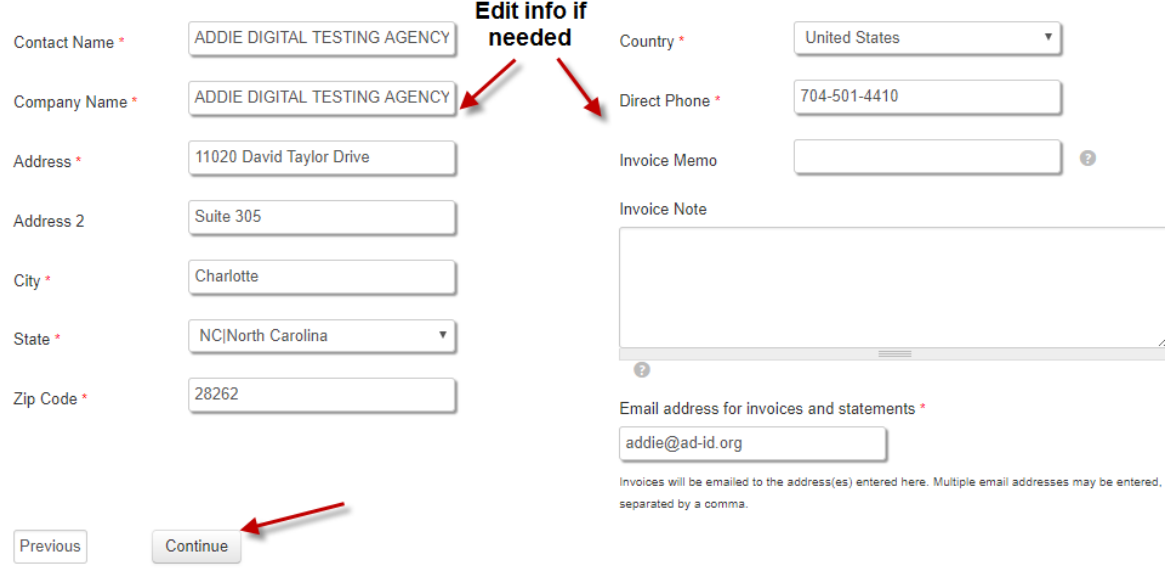

**14.** You can enter the number of codes you would like to purchase, then click Calculate. If you do not want to purchase codes now, the number of codes field can be left as zero. All amounts are US dollars.

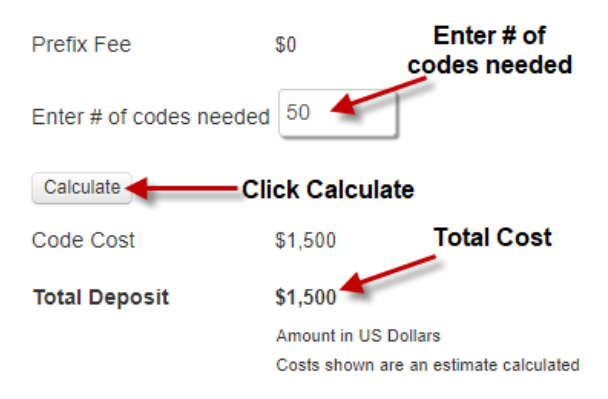

**15.** If purchasing codes, choose payment method of purchase order or credit card. If you choose purchase order an invoice is sent via email. Then click Continue. **Payment Method** 

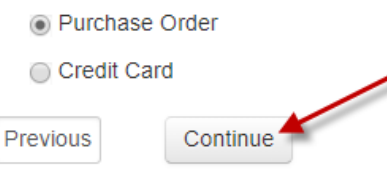

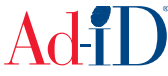

**16.** The amount is confirmed. Enter the purchase order number or credit card information, depending on which option was chosen. Click on Continue.

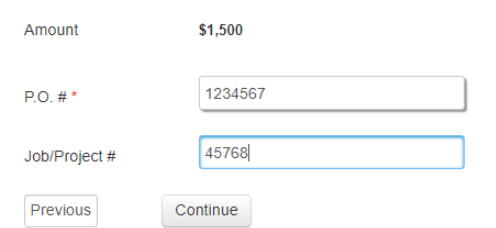

**17.** A final confirmation of the group, prefix and account set up, including any associated costs, is provided. If anything is incorrect, click on the Previous button and make the necessary changes. Otherwise, click on Confirm to complete the set up.

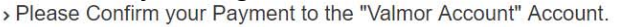

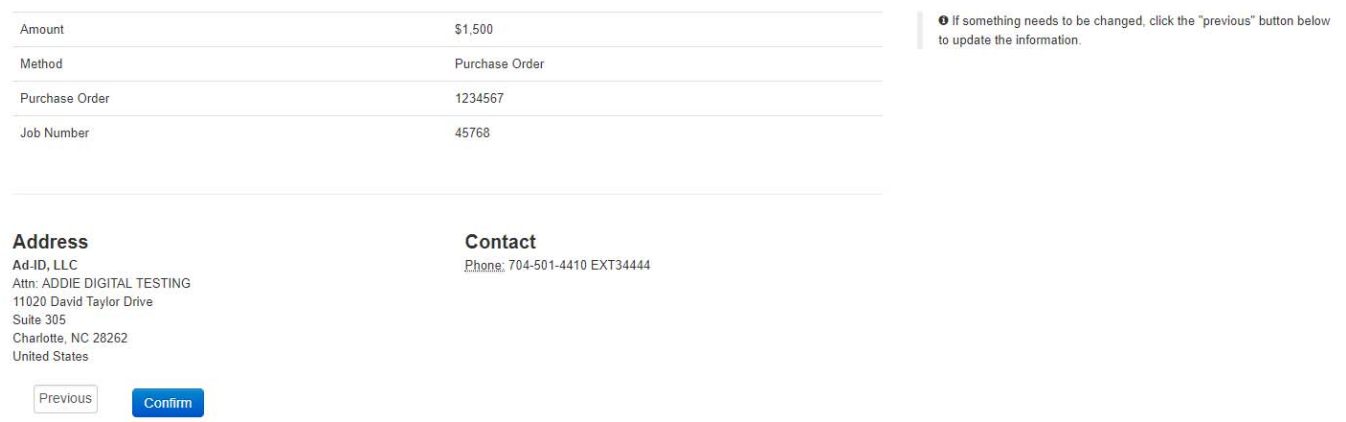

**18.** Next you are brought to the code creation screen where you can create the Ad-ID code by completing the required fields.

> Create a new Ad-ID.

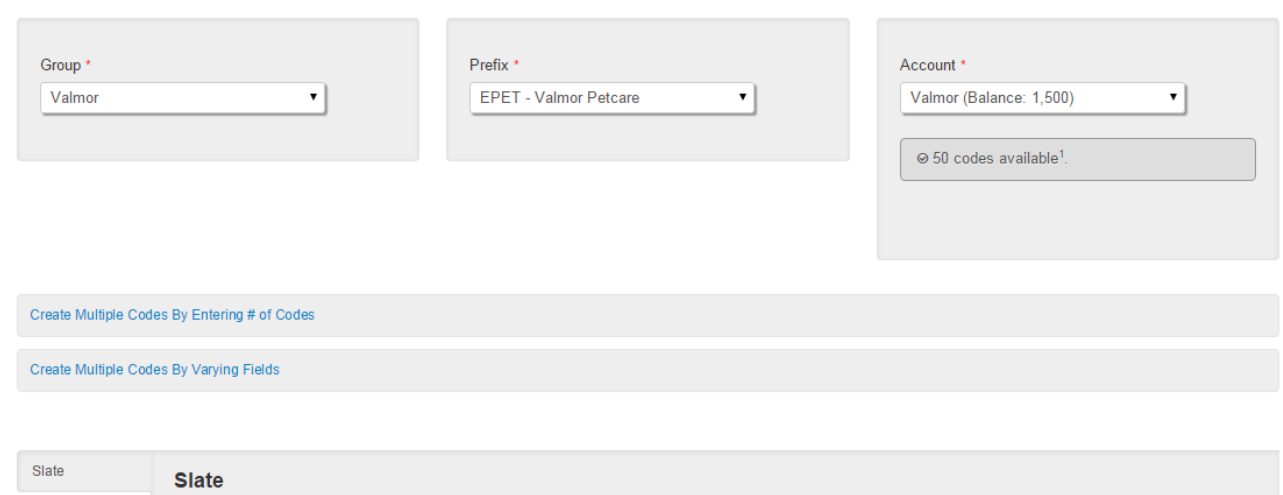

Please visit www.ad-id.org to access additional help instructions or contact Ad-ID customer relations at  $\overline{704-501-4410}$  or  $cs@ad$ -id.org.

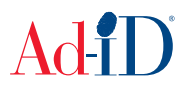